# **AN11218**

**emWin Porting guide: EA LPC1788 BSP to Keil MCB1700**

**Rev. 1 — 21 June 2012 Application note**

#### **Document information**

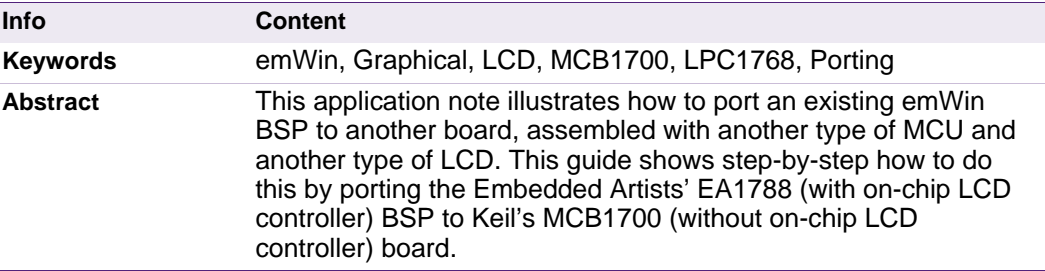

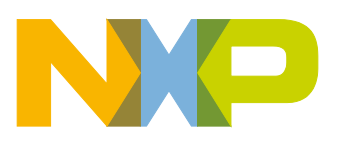

**Revision history**

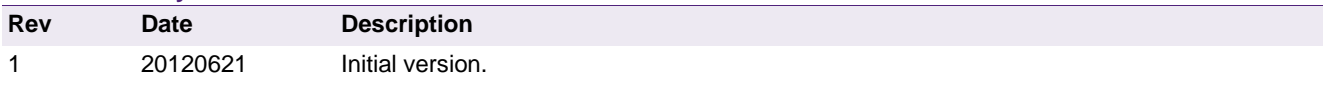

## **Contact information**

For more information, please visit: [http://www.nxp.com](http://www.nxp.com/)

For sales office addresses, please send an email to: [salesaddresses@nxp.com](mailto:salesaddresses@nxp.com)

AN11218 All information provided in this document is subject to legal disclaimers. © NXP B.V. 2012. All rights reserved.

### <span id="page-2-1"></span>**1. Introduction**

NXP offers emWin Board Support Packages (BSPs) for two boards: Embedded Artists' EA1788 and Keil's MCB1700. Although more boards will be supported in the future, many times it is required to port emWin to another target, e.g., custom hardware. EmWin is designed to be easily portable and this guide shows the required steps to do this.

This guide shows step-by-step how the EA1788 BSP was ported to the MCB1700 board. [Table 1](#page-2-0) shows the most important differences between the two boards.

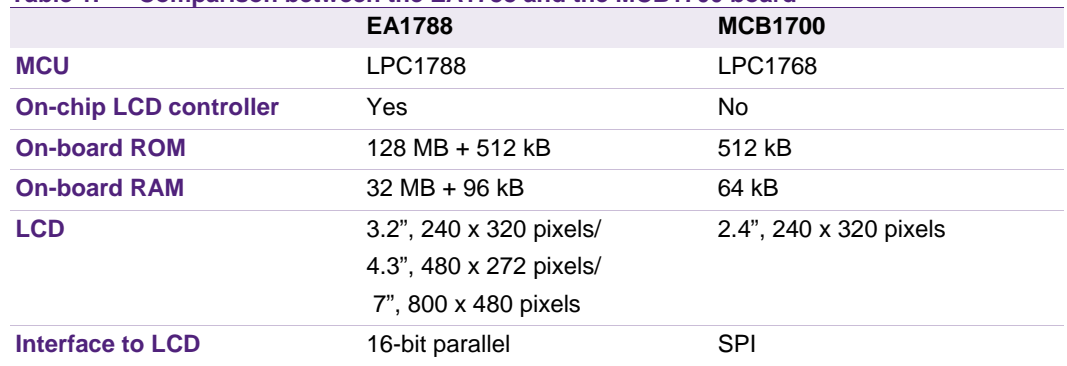

<span id="page-2-0"></span>**Table 1. Comparison between the EA1788 and the MCB1700 board**

This step-by-step guide assumes the use of the LPCXpresso IDE, though the steps are identical if using Keil or IAR. This chapter continues by explaining the steps involved in porting emWin and explains the software organization of the EA1788 BSP. The following chapters show the steps taken to successfully port the EA1788 project to the MCB1700 project.

#### <span id="page-2-2"></span>**1.1 Steps involved in porting emWin**

Four major steps can be distinguished when porting emWin:

- 1. Change MCU-specific settings / source code.
- 2. Change board-specific settings / source code.
- 3. Change LCD related settings /source code.
- <span id="page-2-3"></span>4. Change emWin related settings / source code.

#### **1.2 Software organization of the EA1788 BSP**

The BSP used in this guide as a base for porting is available for download as a zip file at [http://www.lpcware.com/content/project/emwin-graphics-library,](http://www.nxp.com/redirect/lpcware.com/content/project/emwin-graphics-library) under the following name: "emWin 5.14 BSP for Embedded Artist's EA1788 board and the 3.2", 4.3"and 7" LCDs - LPCXpresso 4, Keil uVision 4, IAR Workbench 6.22, Visual Studio 2010".

The zip file contains a single executable file, called "NXP\_emWin514\_BSP.exe". When this executable is run it will extract another zip file, called "NXP\_emWin514\_BSP.zip". After extracting this zip file, two folders are added to the file-system: "Start" & "Doc".

The "Start" folder can be imported into LPCXpresso. After LPCXpresso is done importing, the files displayed in [Fig 1](#page-3-0) are visible in the Project Explorer tab.

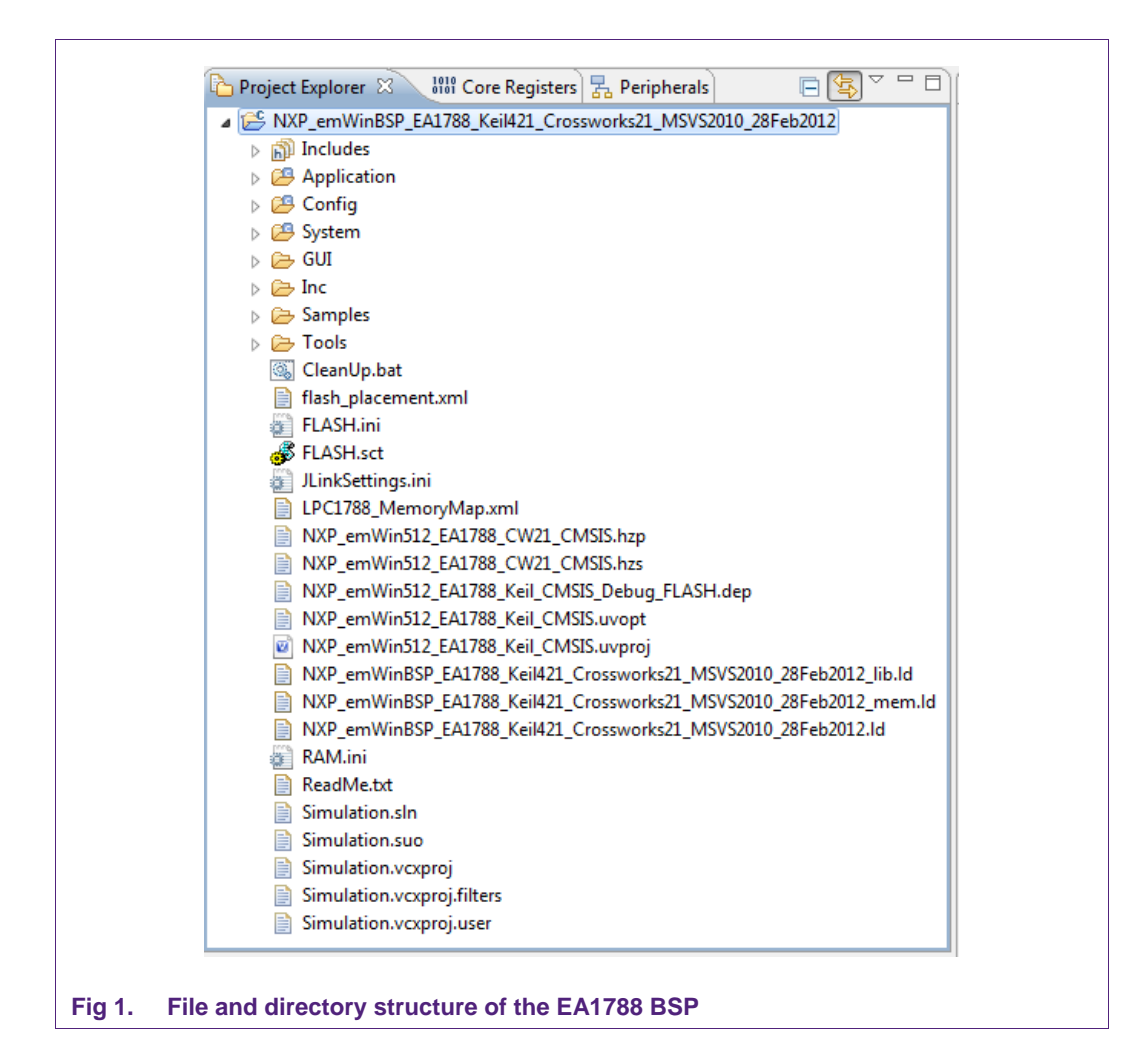

<span id="page-3-0"></span>The following is a description of the folders in the Project Explorer tab:

- **Application**. This folder contains a number of sample applications. The fairly simple "GraphXYDemo" is set as active demo.
- **Config**. This folder holds several emWin configuration files to configure the emWin GUI, how emWin is supposed to control the LCD, and how it can control the cursor (e.g. by touch screen, joystick, mouse, if any are present).
- **System**. All hardware specific functions and configurations are present in this folder. It contains the CMSIS files, start-up files and driver software required by the board.
- **GUI**. The GUI folder contains all emWin related files. These are the pre-compiled libraries and the emWin header files.
- **Samples**. This folder contains a large number of sample files. It contains sample applications, sample configurations and sample drivers.
- **Tools**. Contains a number of windows executable files which can come in handy when developing with emWin, e.g. several conversion programs, a GUI builder and a VNC viewer.

Only the "Application", "Config" and "System" folders are needed when porting emWin.

### **1.3 Getting started**

<span id="page-4-1"></span>Before changing any of the files, it is recommended to make a full copy of the original EA1788 project within the LPCXpresso workspace. Having the original BSP in the workspace can come in handy when debugging the new BSP by comparing the two BSP's to each other.

The resulting copy is renamed to "NXP\_emWinBSP\_MCB1700".

Depending on which compiler has to be supported, files may be deleted in order to keep a tidy workspace. If a particular compiler does not need to be supported, the files shown in the below list may be deleted.

<span id="page-4-0"></span>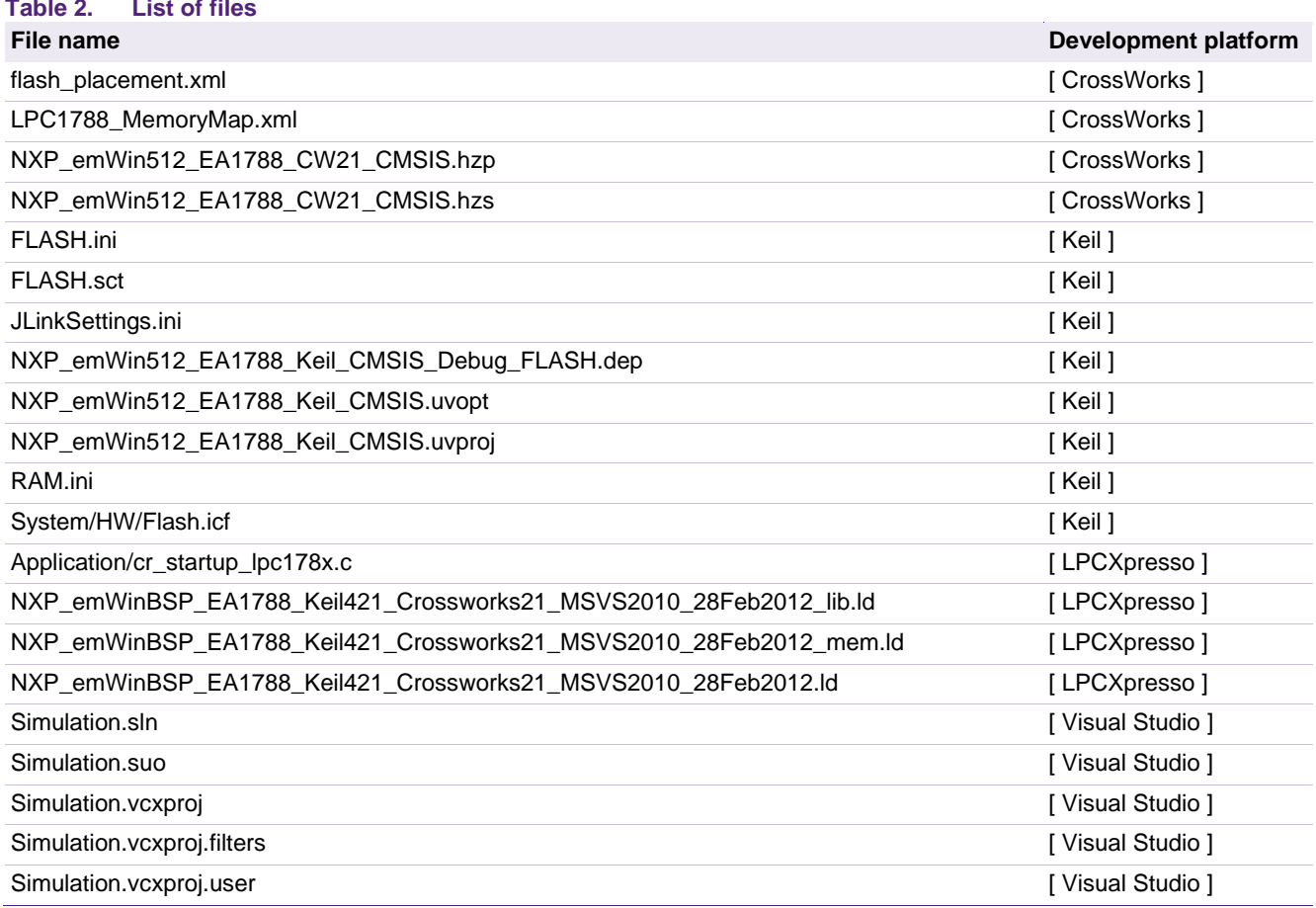

For this porting example only LPCXpresso is supported. All files related to the other compilers are removed from the project. After deleting those files, the workspace should look similar as in [Fig 2.](#page-5-0)

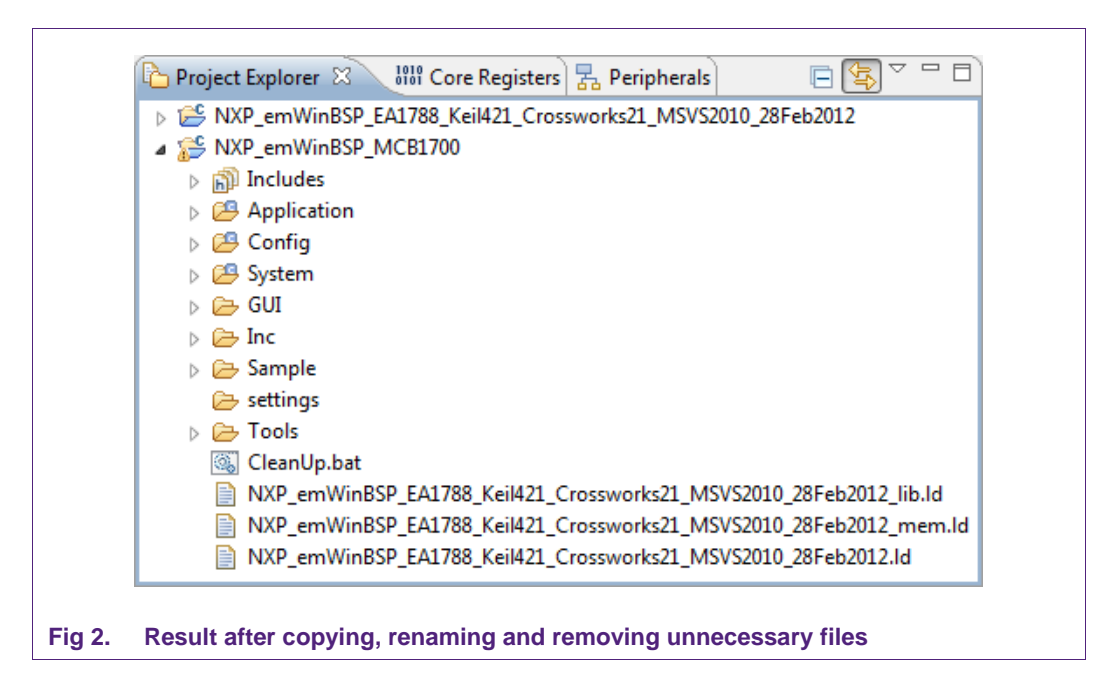

## <span id="page-5-1"></span>**2. Step 1: Change MCU-specific settings / source code**

<span id="page-5-0"></span>All functions and settings related to the controller should be changed to support the LPC1768 instead of the LPC1788.

#### <span id="page-5-2"></span>**2.1 Change project settings**

Though this step depends on the IDE used, the general idea behind this step remains the same. Each compiler/IDE has certain project settings defining which target the software should run. For porting from the EA1788 to the MCB1700, these settings need to be changed to support the LPC1768 controller.

#### **2.1.1 Changing the target**

<span id="page-5-3"></span>In LPCXpresso these settings can be changed by opening the project properties window (Project Explorer – Right-click on the MCB1700 project – Choose "properties"). Currently the targeted MCU is the LPC1788; this should be changed into the LPC1768. [Fig 3](#page-6-0) shows the setting that has to be changed.

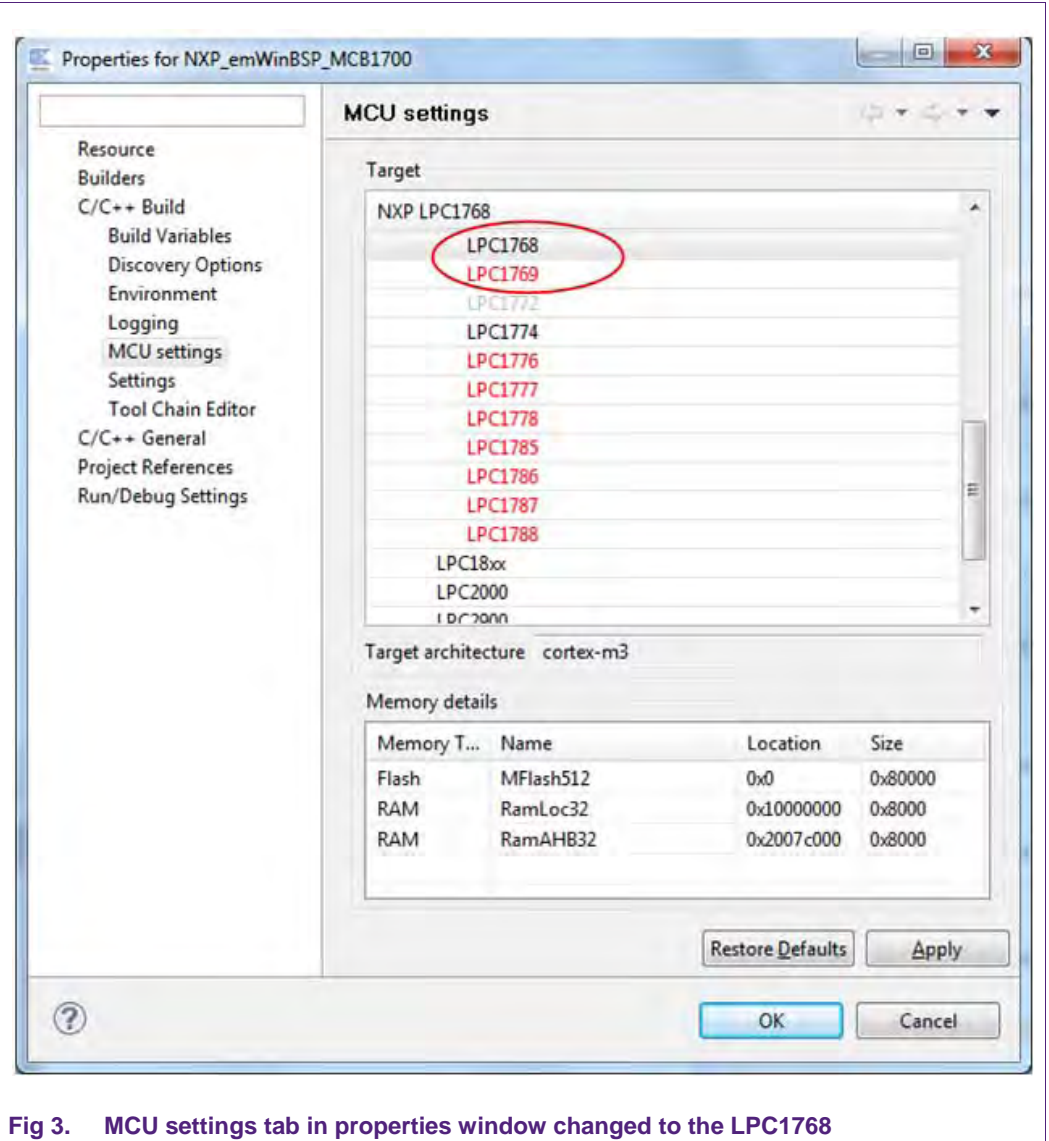

#### <span id="page-6-0"></span>**2.1.2 Changing the linker settings**

<span id="page-6-1"></span>As shown in [Table 1,](#page-2-0) the EA1788 board has external RAM and external flash memory. To support these external memories, the standard linker script is changed to support external memory for the EA1788 BSP. Because the MCB1700 board does not have these external memories, the linker script must be changed accordingly.

This can be done by opening the linker settings. These settings can be found in the project properties at "Settings" – "Tool Settings" – "MCU Linker" – "Target" [\(Fig 4\)](#page-7-0). As the standard LPC1768 linker script is sufficient for the MCB1700, the checkbox "Manage linker script" can be checked, thereby restoring the default settings. Checking this box also defaults the "Use C library" settings to "Redlib (none)". However, emWin needs to dynamically allocate memory, thus the "Use C Library" setting should be changed to "Redlib (semihost)" (for using semihosting) or to "Redlib (nohost)" (for no semihosting).

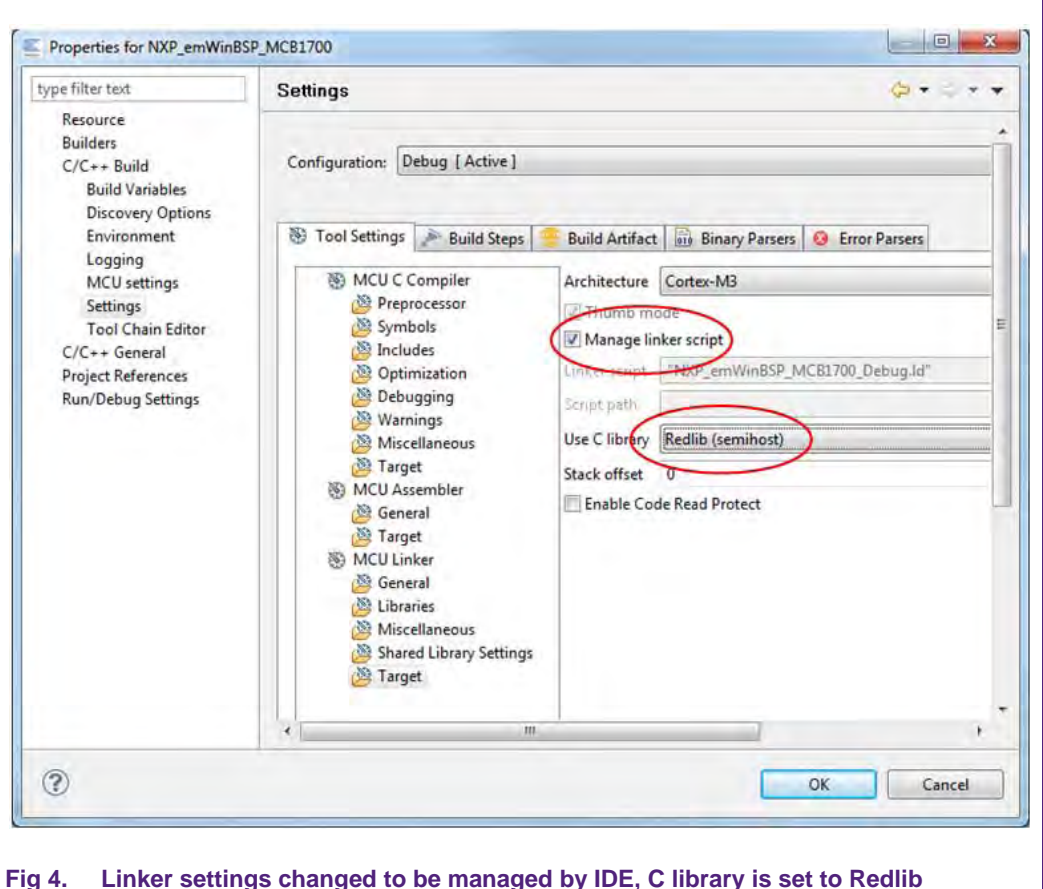

<span id="page-7-0"></span>**(semihost)**

#### **2.1.3 Changing the name of the Build Artifact**

<span id="page-7-1"></span>The last remaining thing to change is the name of the Build Artifact  $(=$  generated executable). The name in the EA1788 BSP is set to

"NXP\_emWinBSP\_EA1788\_Keil421\_Crossworks21\_MSVS2010\_28Feb2012". To change the name to "NXP\_emWinBSP\_MCB1700", the "Artifact name" needs to be changed. This property can be found in the project properties at "Settings" – "Build Artifact" tab [\(Fig 5\)](#page-8-0).

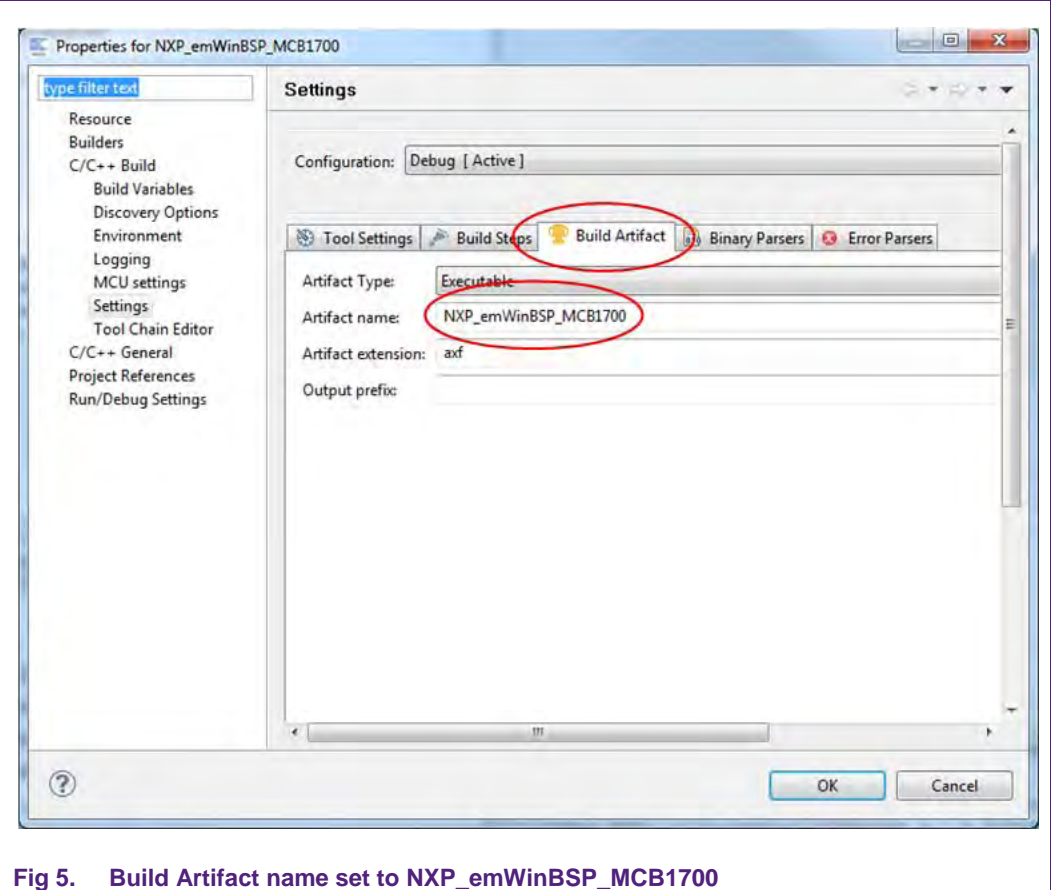

<span id="page-8-0"></span>Three additional files (linker scripts for the EA1788) may now be removed from the project by removing them in the "Project Explorer" window:

NXP\_emWinBSP\_EA1788\_Keil421\_Crossworks21\_MSVS2010\_28Feb2012\_lib.ld

NXP\_emWinBSP\_EA1788\_Keil421\_Crossworks21\_MSVS2010\_28Feb2012\_mem.ld

<span id="page-8-1"></span>NXP\_emWinBSP\_EA1788\_Keil421\_Crossworks21\_MSVS2010\_28Feb2012.ld

#### **2.2 Change controller related source code and header files.**

The next step is to change the source code and the header files to support the LPC1768 and remove all references to the LPC1788.

#### **2.2.1 Change the CMSIS device header file**

<span id="page-8-2"></span>Remove the "LPC177x\_8x.h" (in folder: "System/HW/DeviceSupport/") from the project explorer and replace it with the correct header file ("LPC17xx.h"). These header files can be found at [http://www.lpcware.com/.](http://www.nxp.com/redirect/lpcware.com/)

#### **2.2.2 Change the system\_LPC file**

<span id="page-8-3"></span>Remove the "system\_LPC177x\_8x.c" and "system\_LPC177x\_8x.h" files (in folder: "System" – "HW" – "DeviceSupport") from the project explorer and replace it with the "system\_LPC17xx.c" and "system\_LPC17xx.h" files.

#### **2.2.3 Change the startup file**

<span id="page-9-0"></span>Remove the code red startup file "cr\_startup\_lpc178x.c" file (in folder: "Application") and replace it with the "cr\_startup\_lpc176x.c" file.

If IAR and Keil support are not necessary, the files "startup\_LPC177x\_8x\_IAR.s" and "startup\_LPC177x\_8x\_Keil.s" (in folder: "System" – "HW" – "DeviceSupport") may be removed. If IAR and Keil support is required, these two files should be replaced with the LPC1768 IAR and Keil startup files.

#### **2.2.4 Change CMSIS files**

<span id="page-9-1"></span>When porting from the EA1788 to the MCB1700 it is not necessary to change the CMSIS files ("core\_cm3.c", "core\_cm3.h", "core\_cmFunc.h", "core\_cmInstr.h") as both the LPC1788 and the LPC1768 have a Cortex M3 core. When porting to another Cortex Marchitecture, it is necessary to update these CMSIS files.

**Note:** When porting to another architecture, it is necessary to use other emWin libraries matching the targeted architecture. The libraries supplied with the EA1788 and the MCB1700 BSPs are compiled for the Cortex M3 architecture. The zip file of Pre-compiled libraries (which can be found on [http://www.lpcware.com/content/project/emwin-graphics](http://www.nxp.com/redirect/lpcware.com/content/project/emwin-graphics-library)[library\)](http://www.nxp.com/redirect/lpcware.com/content/project/emwin-graphics-library) contains libraries for ARM7, ARM9, M0, M3, and M4. There are two sets of these five binaries: one built with LPCXpresso and the other built with IAR's EWARM. The latter can be used with the Keil compiler by simply changing the extension of the files from .a to .lib. Binaries built with Rowley's Crossworks are currently not available.

When all steps are completed, the files in the project explorer should look similar as in [Fig 6.](#page-10-0)

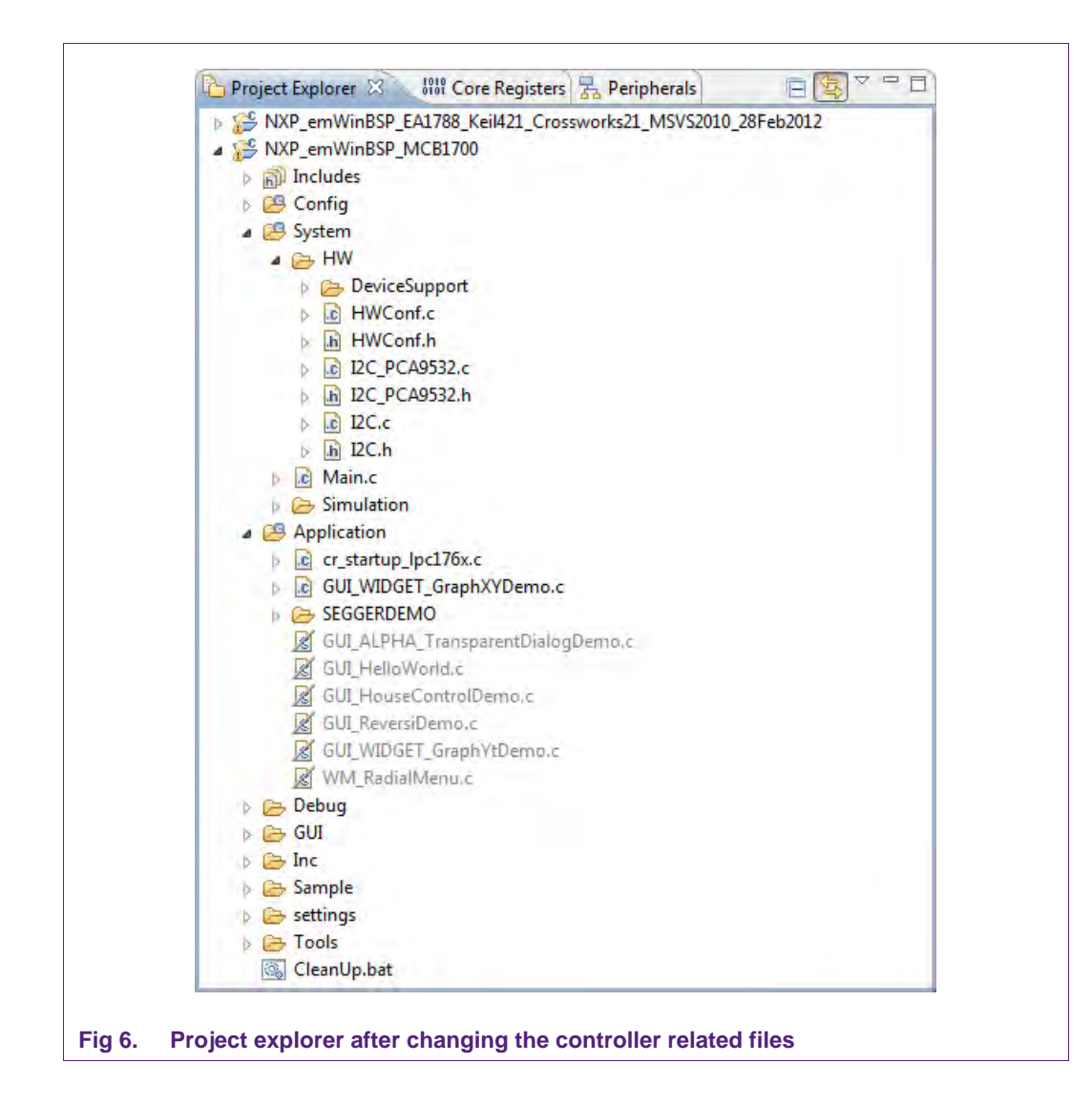

<span id="page-10-1"></span><span id="page-10-0"></span>

#### **2.2.5 Changing in-source references to the LPC1788**

After removing all LPC1788 related files from the project, all references to the LPC1788 should be removed from the source files. A number of files need to be changed. For the MCB1700 port this means that file "System/HW/HWConf.c" must be changed from:

```
File : HWConf.c for NXP LPC1788 CPU and Embedded Artists LPC1788
       eval board.
Purpose : Initializes and handles the hardware for emWin without using
       any RTOS.
        Feel free to modify this file acc. to your target system.
\star /
                         // Device specific header file, contains CMSIS
#include "LPC177x 8x.h"
#include "system LPC177x 8x.h" // Device specific header file, contains CMSIS
```

```
To:
```
#include "HWConf.h"

```
File : HWConf.c for NXP LPC1769 CPU and Keil MCB1700
      eval board.
Purpose : Initializes and handles the hardware for emWin without using
      any RTOS.
      Feel free to modify this file acc. to your target system.
\star /
#include "LPC17xx.h"
                  // Device specific header file, contains CMSIS
```

```
#include "system LPC17xx.h" // Device specific header file, contains CMSIS
#include "HWConf.h"
```
## <span id="page-12-0"></span>**3. Step 2: Change board-specific settings / source code**

<span id="page-12-1"></span>The next step is to change all code that is board-specific.

## **3.1**  $I^2C$

The display board connected to the EA1788 uses an  $I^2C$  I/O expander, the PCA9532. The MCB1700 does not come with this IC, and the entire  $I^2C$ -bus remains unused. The following four more files may be removed from the project:

- System/HW/I2C\_PCA9532.c
- System/HW/I2C\_PCA9532.h
- System/HW/I2C.c
- <span id="page-12-2"></span>• System/HW/I2C.h

#### **3.2 External memory**

The BSP of the EA1788 uses the on-board 32 MB SDRAM memory, which the MCB1700 does not have. The LPC1788 also has an external memory bus controller while the LPC1768 does not feature this. Therefore the support for the SDRAM should be removed. In file "System/HW/HWConf.c" a number of functions must be completely removed:

- static int \_TestSDRAM(void)
- static void \_FindDelay(int DelayType)
- static U32 \_CalibrateOsc(void)
- static void \_AdjustEMCTiming(U32 Delay)
- static void **\_EMC\_Init(void)**

Some SDRAM related symbols may be removed from the "System/HW/HWConf.c" file too:

```
#define SDRAM SIZE MB
                        32
#define SDRAM SIZE
                        (SDRAM SIZE MB * 1024 * 1024)
#define SDRAM BASE ADDR 0xA0000000
```
The call to function "\_EMC\_Init" from function "\_\_low\_level\_init" in file "System/HW/HWConf.c" must be removed:

## **NXP Semiconductors AN11218**

#### **emWin Porting guide: EA LPC1788 BSP to Keil MCB1700**

```
\omega\star\text{\_low\_level\_init}()\starInitialize clock generation and pll
j.
              Has to be modified, if another CPU clock frequency should be
             used. This function is called during startup and
\starhas to return 1 to perform segment initialization
\star/
#ifdef _cplusplus<br>extern "C" {
#endif
\begin{minipage}{.4\linewidth} int \textbf{--} \textbf{low\_level\_init} \text{(void)} \text{, } \text{ // Avoid "no prototype" warning} \\ \text{\#ifdef \_c}{\texttt{--} \texttt{--} \texttt{--} \texttt{--} \texttt{--} \texttt{--} \texttt{--} \texttt{--} \texttt{--} \texttt{--} \texttt{--} } \texttt{--} \texttt{--} \texttt{--} \texttt{--} \texttt{--} \texttt{--} \texttt{--} \texttt{--} \texttt{--} \texttt{--} \texttt{--} \texttt{--} \texttt{--} \texttt{--} \texttt{--} \text\rightarrow#endif
int low level init(void) {
  SystemCoreClockUpdate(); // Ensure, the SystemCoreClock is set
   return 1;
\mathbf{r}
```
## <span id="page-14-2"></span>**4. Step 3: Change LCD related settings / source code**

The next step is to change the BSP to support the LCD used on the target hardware, for this porting example the MCB1700 board. While the EA1788 uses the on-chip LCD controller of the LPC1788, the LPC1700 does not have an on-chip LCD controller and has to rely on the LCD controller integrated in the LCD instead. When porting to another type of LCD/LCD controller, the emWin Display Driver website [\(http://www.segger.com/emwin-display-drivers.html\)](http://www.nxp.com/redirect/segger.com/emwin-display-drivers.html) should be checked to see what driver should be used for the target hardware and how to use this driver.

#### <span id="page-14-1"></span>4.1 General LCD porting hints

Each driver listed on the emWin website has its own webpage containing information on how to use the display driver. These web pages give detailed information on how to use the driver. As porting to another LCD/LCD controller heavily depends on which driver is used, a detailed description targeting all drivers cannot be given. However, there are a few general rules of thumb to follow:

- Segger's driver description webpage together with the LCD datasheet and the LCD controller datasheet should provide all required information.
- The file "Config/LCDConf.c" contains all LCD specific source code.
- When porting to another type of LCD controller, try to find an "LCDConf.c" file matching the targeted LCD controller instead of trying to change the "LCDConf.c" file from the source BSP.
- <span id="page-14-3"></span>• When only porting to another type of LCD while using the same LCD controller, edit the "LCDConf.c" file from the source BSP.

#### 4.2 LCD porting example

The following details are specific on how the LCD specific source code and settings were ported from the EA1788 to the MCB1700.

The MCB1700 comes with a FlexColor display, using the ILI9320 LCD controller, which is supported by emWin.

#### **4.2.1 EmWin FlexColor Driver explained**

<span id="page-14-4"></span>Information on the FlexColor driver, which is the required driver for the MCB1700, can be found on [http://www.segger.com/guidrv\\_flexcolor.html.](http://www.nxp.com/redirect/segger.com/guidrv_flexcolor.html)

The above mentioned webpage specifies the available functions [\(Table 3\)](#page-14-0) and which low-level functions should be provided to be able to communicate with the LCD controller [\(Table 4\)](#page-15-0). It also states how to tell emWin to use the FlexColor driver:

pDevice = GUI\_DEVICE\_CreateAndLink(GUIDRV\_FLEXCOLOR, COLOR\_CONVERSION, 0, Layer);

<span id="page-14-0"></span>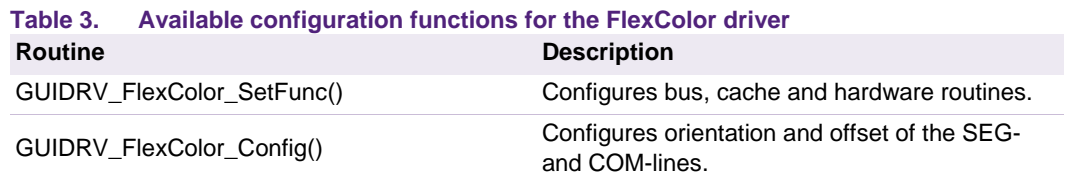

<span id="page-15-0"></span>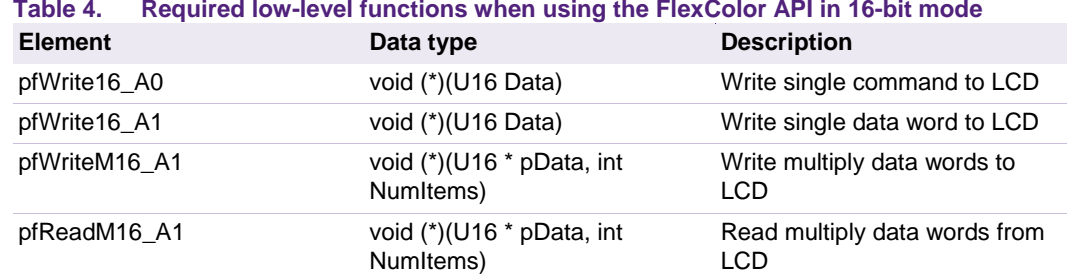

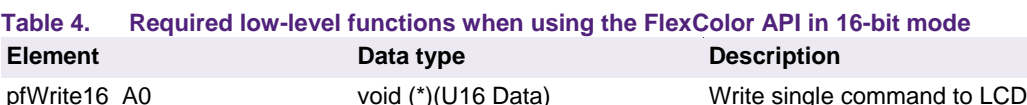

**Note 1:** Besides these four functions, the user should also provide a function performing basic initialization of the display and any peripherals used to communicate with the LCD controller.

**Note 2:** The "Elements" (first column) of [Table 4](#page-15-0) are actually not functions, but pointers to functions. Eventually these pointers will each be loaded with the address where the actual function resides.

More detailed information on the FlexColor configuration functions can be found in the FlexColor driver documentation by Segger.

Though the ILI9320 supports a number of interfaces to communicate with the host, only the SPI bus can be used on the MCB1700 board. [Fig 7](#page-15-1) shows the basic transmission through SPI as specified by the datasheet of the ILI9320.

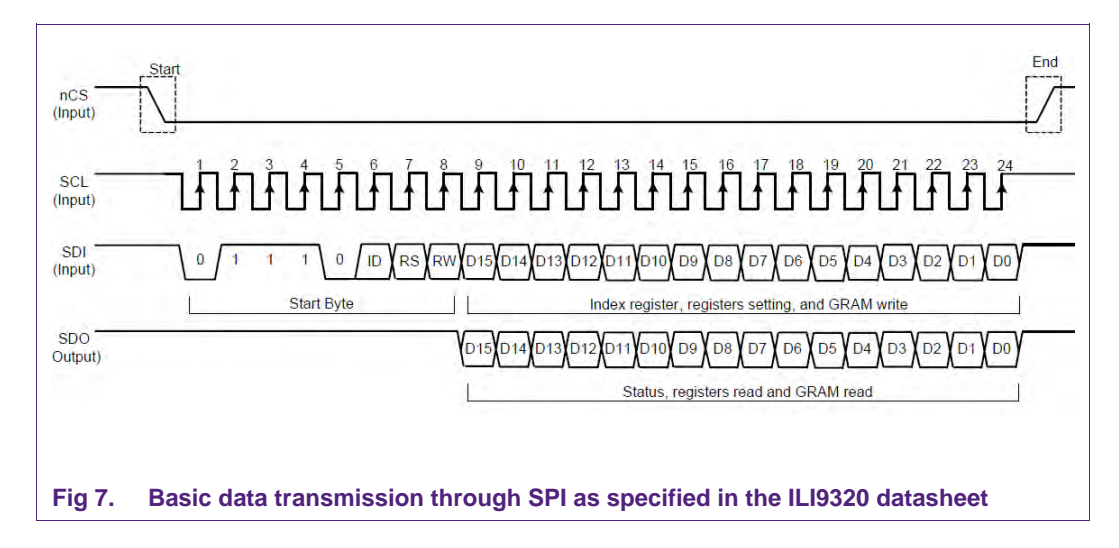

<span id="page-15-1"></span>Segger's API can be configured to communicate over an 8-bit bus or over a 16-bit bus. As the datasheet specifies 16-bit wide transmissions over SPI, the FlexColor API must be configured for 16 bit.

#### **4.2.2 Editing the "Config/LCDConf.c" file**

<span id="page-15-2"></span>After analyzing the driver documentation, begin the porting of the LCD related source code by editing the "Config/LCDConf.c" file. This file contains the required source code for emWin to specify which emWin display driver should be used, how this driver communicates with the LCD controller and what type of LCD is used.

**Note:** A full listing of the "LCDConf.c" file is available in [Appendix A: LCDConf.c listing.](#page-23-0)

#### **4.2.2.1 Finding a suitable "LCDConf.c" file**

<span id="page-16-1"></span>As mentioned in Chapter [4.1,](#page-14-1) when porting to another type of LCD controller it usually makes more sense to try to find an "LCDConf.c" file matching the targeted LCD / LCD controller instead of using the "LCDConf.c" from the source BSP as a base. Segger supplies a number of sample configuration files with emWin, which can be found in the "Sample/LCDConf/" folder. For the MCB1700 port the

"Sample/LCDConf/GUIDRV\_FlexColor/66708\_C16\_240x320/LCDConf.c" has been used. This file, together with header file

"Sample/LCDConf/GUIDRV\_FlexColor/LCDConf.h" are copied to the "Config/" folder, overwriting the "Config/LCDConf.c" and "Config/LCDConf.h" files.

To get this file to work on the MCB1700 the following changes are made:

#### **Including a new low-level interface header file**

First the inclusion of file "LCD  $\chi$  8080 16.h" is replaced with the inclusion of the "LCD\_X\_SPI.h" file. This file does not exist yet, but should contain low-level functions for the driver to communicate with the LCD controller. Further down this chapter the content of the "LCD\_X\_SPI" source- and header file are discussed.

#### **Changing the resolution and orientation**

The MCB1700 is designed to operate the display in landscape mode, thereby transforming the 240x320 display into a 320x240 display. Therefore, symbols "XSIZE\_PHYS" and "YSIZE\_PHYS" should have a value of 320 and 240, respectively. Symbol DISPLAY\_ORIENTATION should be set to GUI\_SWAP\_XY to effectively swap the x- and y-axis.

Note: Depending on which type of MCB1700 is used, it might also be necessary to set the DISPLAY\_ORIENTATION to "GUI\_MIRROR\_X | GUI\_SWAP\_XY".

#### **Color conversion**

The "COLOR\_CONVERSION" symbol determines how the data words are mapped to colors. The internal graphical RAM of the ILI9320 is 18-bit, while in SPI mode only 16 bits per pixel are transferred. [Fig 8](#page-16-0) shows how these 16 bits are mapped to the internal graphical RAM.

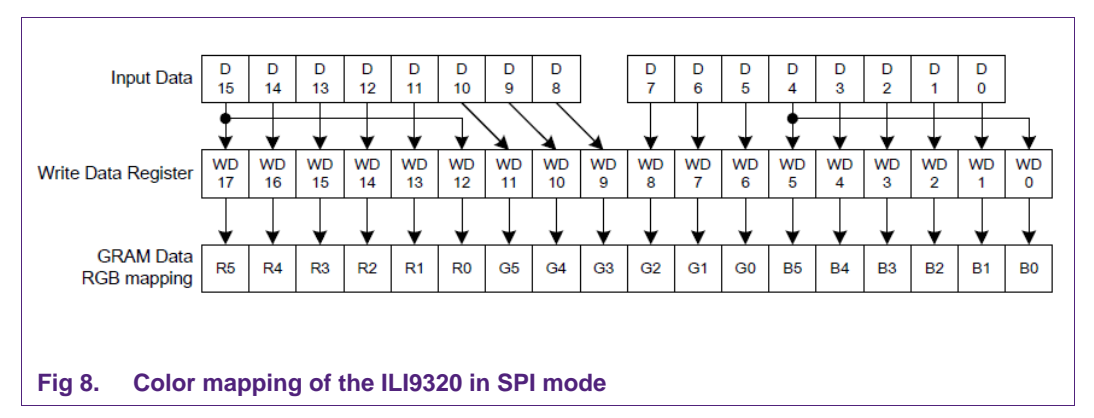

- <span id="page-16-0"></span>• Bits 0-4(5 bits) determine the blue color,
- Bits 5-10 (6 bits) determine the green color and
- Bits 11-15 (5 bits) determine the red color.

emWin supports a large number of color mappings which can be found in Segger's emWin user manual (chapter 13.3 "Fixed Palette Modes"). The mode corresponding with the ILI9320 format is GUICC\_565, meaning that symbol "COLOR\_CONVERSION" should be set to GUICC\_565. Also the FlexColor driver webpage explains that a 565 format is used.

#### **Supplying a proper LCD controller initialization routine**

After these changes only some functions should be added to allow communication to, and initialization of, the LCD controller. The configuration function from the sample "LCDConf.c" file is not suitable as this assumes the parallel bus to be used and thus must be replaced. All items related to the initialization may be removed and the function "\_InitController" should be replaced with a suitable one.

Working drivers are already provided with most available LCDs by an example, which can be used as a base for writing the required low-level functions. For the MCB1700 emWin BSP an example by Keil (MCB1700 LCD\_Blinky) has been used as a base, adapted for use with emWin and optimized for speed. If such an example does not exist for the targeted LCD, the required functions should be written with the aid of the documentation from Segger and the LCD's datasheet. Please see the "LCDConf.c" file [\(Appendix A: LCDConf.c listing](#page-23-0) or the MCB1700 BSP) for the full initialization function.

#### **Setting up the low-level interface pointers**

Next, the function pointers specified in [Table 4](#page-15-0) must be set in order for emWin to use the correct low-level routines to allow communication to the display controller. As previously explained in this chapter, an additional file shall contain the low-level functions which are used for communicating with the LCD controller. [Fig 9](#page-17-0) shows the loading of these function pointers.

// Set controller and operation mode  $\overline{11}$ PortAPI.pfWrite16 A0 = LCD X SPI Write00; PortAPI.pfWrite16\_A1 = LCD\_X\_SPI\_Write01; PortAPI.pfWriteM16 A1 = LCD X SPI WriteM01; PortAPI.pfReadM16  $\overline{A1}$  = LCD X SPI ReadM01; GUIDRV FlexColor SetFunc(pDevice, &PortAPI, GUIDRV FLEXCOLOR F66708, GUIDRV FLEXCOLOR M16COB16);

#### <span id="page-17-0"></span>**Fig 9. Loading of FlexColor-driver function-pointers with low-level SPI communication functions**

In some rare cases it's necessary for emWin to know the content of the screen, e.g. when inverting (part of) the screen or when using an XOR draw. In the case of the MCB1700 port, the board does not have enough RAM data to hold a full frame-buffer. If no frame-buffer is used, these kinds of functions require a read from the graphical memory of the LCD (by calling the function specified by the pfReadM16\_A1 pointer). The ILI9320 requires a number of dummy reads before valid content is transmitted when reading from the graphical RAM. The number of dummy reads depends on the interface used; for the parallel interface a single dummy read is enough, while the SPI interface requires five dummy reads [\(Fig 10\)](#page-18-0). The function specified by the pfReadM16\_A1 pointer should do a single byte dummy read. The remaining four dummy bytes need to be explicitly defined in the FlexColor config structure [\(Fig 11\)](#page-18-1).

After receiving the start byte, ILI9320 starts to transfer or receive the data in unit of byte and the data transfer starts from the MSB bit. All the registers of the ILI9320 are 16-bit format and receive the first and the second byte datat as the upper and the lower eight bits of the 16-bit register respectively. In SPI mode, 5 bytes dummy read is necessary and the valid data starts from 6<sup>th</sup> byte of read back data.

<span id="page-18-0"></span>**Fig 10. Quote from the ILI9320 datasheet stating 5 dummy bytes are necessary when reading from GRAM though SPI**

```
// Orientation
\overline{U}Config.Orientation = DISPLAY ORIENTATION;
\overline{11}// Dummy reads
\overline{11}Config.NumDummyReads = 2;
                               /* 5 dummy bytes are required when reading GRAM by SPI. */
GUIDRV_FlexColor_Config(pDevice, &Config);
Fig 11. Configuring the display orientation and the number of dummy reads. 2*16-bits 
        dummy reads in addition to 1 dummy read in low-level function equals the 
        required 5 dummy reads
```
#### <span id="page-18-1"></span>**Cleaning up**

Function " DelayMs" in the file "System/HW/HWConf.c" is not used anymore and must be removed from the source as it is not compatible with the LPC1768.

#### **4.2.3 Creating low-level functions for the emWin FlexColor driver**

<span id="page-18-2"></span>After changing the "LCDConf.c" file, the next step is to implement the four functions mentioned in [Table 4](#page-15-0) and [Fig 9](#page-17-0) so that the emWin FlexColor driver can communicate with the LCD controller. As these functions are hardware depended, these functions are put in a separate file in the "System/HW/" folder in the MCB1700 BSP, though they could also have been placed in the "LCDConf.c" file.

The two files that have been created to accommodate the low-level SPI functions are a new source file with accompanying header file ("LCD\_X\_SPI.c", "LCD\_X\_SPI.h") and are placed in the "System/HW/" folder.

Again Keil's MCB1700 LCD\_Blinky example is used as a base for these functions, adapted for use with emWin and optimized for speed. If such an example does not exist for the targeted LCD, the required functions should be written with the aid of the documentation from Segger and the LCD's datasheet.

**Note:** A full listing of the "LCD\_X\_SPI.c" file is available in Appendix B: LCD\_X\_SPI.c [listing.](#page-27-0)

#### **4.2.4 Removing touch-screen source code**

<span id="page-18-3"></span>The EA1788 comes with touch-screen functionality, while the MCB1700 lacks this. Much of the touch-screen related source code has already been removed by replacing the "LCDConf.c" file, but there is still one place left where touch-screen related functions are referenced. In file "System/HW/HWConf.c" reference to touch-screen functionality has been removed from function "SysTick\_Handler()".

void SysTick\_Handler(void) {  $TimeMS++;$ Î.

<span id="page-19-0"></span>**Fig 12. SysTick\_Handler after all references to touch-screen functionality are removed**

## <span id="page-20-1"></span>**5. Step 4: Change emWin related settings / source code**

The last step is to configure emWin to be compatible with the hardware. Files "Config/GUIConf.c" and "config/GUIConf.h" are used to configure emWin.

A major difference between the EA1788 board and the MCB1700 board is the amount of on-board RAM (~32 MB vs. 64 kB). In the EA1788 BSP, emWin is given a large portion of RAM. Symbol "GUI\_NUMBYTES", defined in "Config/GUIConf.c", defines how much RAM emWin is given. In the EA1788 BSP it's set to 12 MB, which should be down-sized to 16 kB to fit into the LPC1768. More information on what emWin exactly does with this allocated memory can be found in Segger's emWin user manual

[\(http://www.segger.com/admin/uploads/productDocs/UM03001\\_emWin5.pdf\)](http://www.nxp.com/redirect/segger.com/admin/uploads/productDocs/UM03001_emWin5.pdf).

```
// Define the available number of bytes available for the GUI
\prime\prime#define GUI_NUMBYTES 1024 * 16 // x KByte
```
File "Config/GUIConf.h" contains a number of defined symbols. The value of these symbols tailors emWin and should be set to match the hardware and provided source code. [Fig 13](#page-20-0) shows the values used for the MCB1700 BSP.

```
\omegaConfiguration of available packages
\star /
#ifndef GUI SUPPORT TOUCH
  #define GUI SUPPORT TOUCH
                                 (0) // No support for touchscreen
#endif
#define GUI SUPPORT MOUSE
                                  (0) // No support for a mouse
#define GUI SUPPORT UNICODE
                                  (1) // Support mixed ASCII/UNICODE strings
#define GUI WINSUPPORT
                                   (1) // Window manager package available
                                  (0) // No memory devices available
#define GUI_SUPPORT_MEMDEV<br>#define GUI_SUPPORT_AA<br>#define WA_SUPPORT_STATIC_MEMPEV
#define GUI SUPPORT MEMDEV
                                   (0) // No anti aliasing available
#define WM_SUPPORT_STATIC_MEMDEV (0) // No static memory devices available
Fig 13. EmWin settings as used for the MCB1700 BSP
```
<span id="page-20-0"></span>Support for touch-screen, mouse and memory devices are removed because the MCB1700 does not support these. Anti-aliasing is removed because of performance issues.

## <span id="page-21-1"></span>**6. Overview of most important changes**

<span id="page-21-0"></span>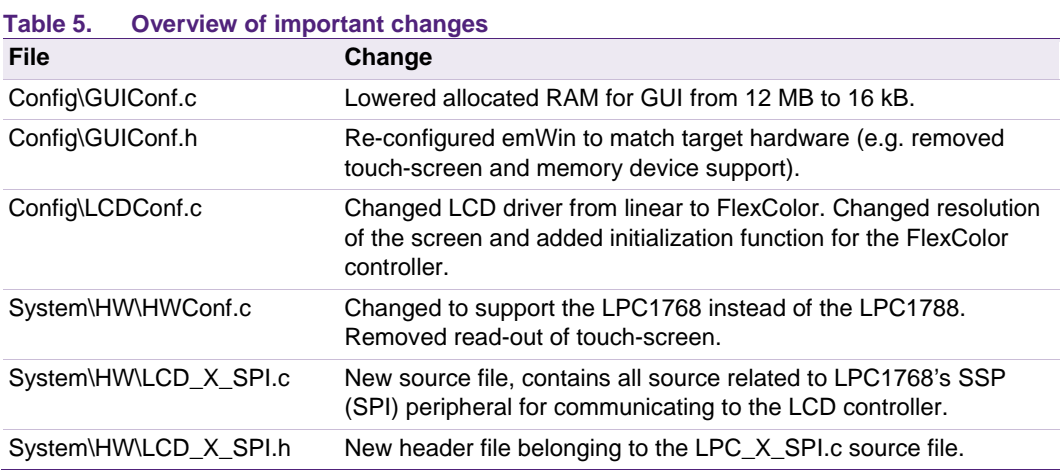

## <span id="page-22-0"></span>**7. Reference**

- [1] <http://www.nxp.com/redirect/segger.com/emwin.html>
- [2] LPC1788 Datasheet / User Manual
- [3] LPC1768 Datasheet / User Manual
- [4] ILI9320 Datasheet

## <span id="page-23-0"></span>**8. Appendix A: LCDConf.c listing**

```
/****************************************************************************
 * @file LCDConf.c
 * @brief Display controller configuration
 * @version 1.0<br>* @date 09
            09. May. 2012
 *
 * @note
 * Copyright (C) 2012 NXP Semiconductors(NXP), All rights reserved.
 */
#include "GUI.h"
#include "GUIDRV_FlexColor.h"
#include "LCD_X_SPI.h"
/*********************************************************************
*
       Layer configuration (to be modified)
*
**********************************************************************
*/
//
// Physical display size
//
#define XSIZE_PHYS 320
#define YSIZE_PHYS 240
//
// Color conversion
//
#define COLOR_CONVERSION GUICC_565
//
// Display driver
//
#define DISPLAY_DRIVER GUIDRV_FLEXCOLOR
//
// Orientation
//
//#define DISPLAY_ORIENTATION (0)
//#define DISPLAY_ORIENTATION (GUI_MIRROR_X)
//#define DISPLAY_ORIENTATION (GUI_MIRROR_Y)
//#define DISPLAY_ORIENTATION (GUI_MIRROR_X | GUI_MIRROR_Y)
#define DISPLAY_ORIENTATION (GUI_SWAP_XY)
//#define DISPLAY_ORIENTATION (GUI_MIRROR_X | GUI_SWAP_XY)
//#define DISPLAY_ORIENTATION (GUI_MIRROR_Y | GUI_SWAP_XY)
//#define DISPLAY_ORIENTATION (GUI_MIRROR_X | GUI_MIRROR_Y | GUI_SWAP_XY)
/*********************************************************************
*
       Configuration checking
*
**********************************************************************
*/
#ifndef VXSIZE_PHYS
   #define VXSIZE_PHYS XSIZE_PHYS
#endif
#ifndef VYSIZE_PHYS
   #define VYSIZE_PHYS YSIZE_PHYS
#endif
#ifndef XSIZE_PHYS
   #error Physical X size of display is not defined!
#endif
#ifndef YSIZE_PHYS
   #error Physical Y size of display is not defined!
#endif
         #ifndef COLOR_CONVERSION
```

```
 #error Color conversion not defined!
#endif
       #ifndef DISPLAY_DRIVER
  #error No display driver defined!
#endif
#define wr_reg(reg, data) LCD_X_SPI_Write00(reg); LCD_X_SPI_Write01(data);
/********************************************************************
*
       InitController
*
* Purpose:
   Initializes the LCD controller
*
*/
static void _InitController(void) {
    GUI X Delay(10);
     LCD_X_SPI_Init();
     GUI_X_Delay(10);
   /* Start Initial Sequence ------------------------------------------------*/
  wr\_reg(0x01, 0x0100); /* Set SS bit */
  wr\_reg(0x02, 0x0700); /* Set 1 line inversion */
  wr\_reg(0x04, 0x0000); /* Resize register */
  wr\_reg(0x08, 0x0207); /* 2 lines front, 7 back porch * wr_reg(0x09, 0x0000); /* Set non-disp area refresh cyc ISC */
  wr\_reg(0x0A, 0x0000); /* FMARK function \frac{1}{2}wr\_reg(0x0C, 0x0000); /* RGB interface setting */
  wr\_reg(0x0D, 0x0000); /* Frame marker Position *wr\_reg(0x0F, 0x0000); /* RGB interface polarity */
   /* Power On sequence -----------------------------------------------------*/
  wr\_reg(0x10, 0x0000); /* Reset Power Control 1 \rightarrowwr\_reg(0x11, 0x0000); /* Reset Power Control 2 */
  wr\_reg(0x12, 0x0000); /* Reset Power Control 3 */
  wr\_reg(0x13, 0x0000); /* Reset Power Control 4 */
   GUI_X_Delay(200); /* Discharge cap power voltage (200ms)*/
  wr\_reg(0x10, 0x12B0); /* SAP, BT[3:0], AP, DSTB, SLP, STB */
  wr\_reg(0x11, 0x0007); /* DC1[2:0], DC0[2:0], VC[2:0] */
  GUI\_X\_Delay(50); \qquad \qquadwr\_reg(0x12, 0x01BD); /* VREG1OUT voltage */
  GUI\_X\_Delay(50); \qquad \qquad \qquad /* Delay 50 \frac{ms}{ms} \qquad \qquad \qquad */
  wr\_reg(0x13, 0x1400); /* VDV[4:0] for VCOM amplitude */
  wr\_reg(0x29, 0x000E); /* VCM[4:0] for VCOMH */
  GUI\_X\_Delay(50); \qquad \qquad \qquad /* Delay 50 \frac{ms}{ms} \qquad \qquad \qquad */
  wr\_reg(0x20, 0x0000); /* GRAM horizontal Address */
  wr\_reg(0x21, 0x0000); /* GRAM Vertical Address \frac{1}{2} /* Adjust the Gamma Curve ------------------------------------------------*/
     wr_reg(0x30, 0x0B0D);
     wr_reg(0x31, 0x1923);
     wr_reg(0x32, 0x1C26);
     wr_reg(0x33, 0x261C);
     wr_reg(0x34, 0x2419);
     wr_reg(0x35, 0x0D0B);
     wr_reg(0x36, 0x1006);
     wr_reg(0x37, 0x0610);
     wr_reg(0x38, 0x0706);
     wr_reg(0x39, 0x0304);
     wr_reg(0x3A, 0x0E05);
     wr_reg(0x3B, 0x0E01);
     wr_reg(0x3C, 0x010E);
     wr_reg(0x3D, 0x050E);
     wr_reg(0x3E, 0x0403);
     wr_reg(0x3F, 0x0607);
     /* Set GRAM area ---------------------------------------------------------*/
  wr\_reg(0x50, 0x0000); /* Horizontal GRAM Start Address */
   wr_reg(0x51, (XSIZE_PHYS-1)); /* Horizontal GRAM End Address 
*/
    wr\_req(0x52, 0x0000); /* Vertical GRAM Start Address */
```
 wr\_reg(0x53, (YSIZE\_PHYS-1)); /\* Vertical GRAM End Address \*/ /\* Set Gate Scan Line ----------------------------------------------------\*/ wr\_reg(0x60, 0x2700); wr\_reg(0x61, 0x0001); <br>
wr\_reg(0x61, 0x0001); <br>
/\* Set scrolling line \*/<br>
/\* Set scrolling line \*/  $\prime$ \* Set scrolling line /\* Partial Display Control -----------------------------------------------\*/ wr\_reg(0x80, 0x0000); wr\_reg(0x81, 0x0000); wr\_reg(0x82, 0x0000); wr\_reg(0x83, 0x0000); wr\_reg(0x84, 0x0000); wr\_reg(0x85, 0x0000); /\* Panel Control ---------------------------------------------------------\*/ wr\_reg(0x90, 0x0010); wr\_reg(0x92, 0x0000); wr\_reg(0x93, 0x0003); wr\_reg(0x95, 0x0110); wr\_reg(0x97, 0x0000); wr\_reg(0x98, 0x0000); /\* Set GRAM write direction  $I/D=11$  (Horizontal : increment, Vertical : increment) \*/<br> $AM=1$  (address is updated in vertical writing direction) \*/ /\* AM=1 (address is updated in vertical writing direction) \*/  $wr\_reg(0x03, 0x1038);$ <br> $wr!reg(0x07, 0x0137);$  $\frac{1}{262K}$  color and display ON  $\frac{1}{26}$ } /\*\*\*\*\*\*\*\*\*\*\*\*\*\*\*\*\*\*\*\*\*\*\*\*\*\*\*\*\*\*\*\*\*\*\*\*\*\*\*\*\*\*\*\*\*\*\*\*\*\*\*\*\*\*\*\*\*\*\*\*\*\*\*\*\*\*\*\*\* \* \* Public code \* \*\*\*\*\*\*\*\*\*\*\*\*\*\*\*\*\*\*\*\*\*\*\*\*\*\*\*\*\*\*\*\*\*\*\*\*\*\*\*\*\*\*\*\*\*\*\*\*\*\*\*\*\*\*\*\*\*\*\*\*\*\*\*\*\*\*\*\*\*\* \*/ /\*\*\*\*\*\*\*\*\*\*\*\*\*\*\*\*\*\*\*\*\*\*\*\*\*\*\*\*\*\*\*\*\*\*\*\*\*\*\*\*\*\*\*\*\*\*\*\*\*\*\*\*\*\*\*\*\*\*\*\*\*\*\*\*\*\*\*\*\* \* LCD X Config \* \* Purpose: Called during the initialization process in order to set up the display driver configuration. \* \*/ **void LCD\_X\_Config**(**void**) { GUI\_DEVICE \* pDevice; CONFIG\_FLEXCOLOR Config = {0}; GUI PORT API PortAPI =  $\{0\};$  // // Set display driver and color conversion // pDevice = GUI\_DEVICE\_CreateAndLink(DISPLAY\_DRIVER, COLOR\_CONVERSION, 0, 0); // // Display driver configuration, required for FlexColor driver // **if** (DISPLAY\_ORIENTATION & GUI\_SWAP\_XY) { LCD\_SetSizeEx (0, YSIZE\_PHYS, XSIZE\_PHYS); LCD\_SetVSizeEx(0, VYSIZE\_PHYS, VXSIZE\_PHYS); } **else** { LCD\_SetSizeEx (0, XSIZE\_PHYS, YSIZE\_PHYS); LCD\_SetVSizeEx(0, VXSIZE\_PHYS, VYSIZE\_PHYS); }  $\frac{1}{\sqrt{2}}$  // Orientation // Config.Orientation = DISPLAY\_ORIENTATION; // // Dummy reads //

```
Config.NumDummyReads = 2; /* 5 dummy bytes are required when reading GRAM by
SPI. */
  GUIDRV FlexColor Config(pDevice, &Config);
   //
   // Set controller and operation mode
   //
   PortAPI.pfWrite16_A0 = LCD_X_SPI_Write00;
   PortAPI.pfWrite16_A1 = LCD_X_SPI_Write01;
   PortAPI.pfWriteM16_A1 = LCD_X_SPI_WriteM01;
   PortAPI.pfReadM16_A1 = LCD_X_SPI_ReadM01;
   GUIDRV_FlexColor_SetFunc(pDevice, &PortAPI, GUIDRV_FLEXCOLOR_F66708, 
GUIDRV_FLEXCOLOR_M16C0B16);
} 
/*********************************************************************
*
        LCD_X_DisplayDriver
*
* Purpose:
   This function is called by the display driver for several purposes.
    To support the according task the routine needs to be adapted to
   the display controller. Please note that the commands marked with
    'optional' are not cogently required and should only be adapted if
   the display controller supports these features.
*
* Parameter:
   LayerIndex - Index of layer to be configured
    \frac{\text{Cmd}}{\text{pData}} - Please refer to the details in the switch statement below \frac{\text{Cmd}}{\text{pData}} - Pointer to a LCD X DATA structure
               - Pointer to a LCD_X_DATA structure
*
* Return Value:
   \langle -1 - Error
      -1 - Command not handled
      0 - 0k*/
int LCD_X_DisplayDriver(unsigned LayerIndex, unsigned Cmd, void * pData) {
   int r;
   (void) LayerIndex;
   (void) pData;
   switch (Cmd) {
   //
   // Required
   //
   case LCD_X_INITCONTROLLER: {
     //
     // Called during the initialization process in order to set up the
     // display controller and put it into operation. If the display
     // controller is not initialized by any external routine this needs
     // to be adapted by the customer...
     //
     // ...
     _InitController();
     return 0;
\rightarrow default: 
    r = -1;\rightarrow return r;
} 
/*************************** End of file ****************************/
```
# <span id="page-27-0"></span>**9. Appendix B: LCD\_X\_SPI.c listing**

```
/****************************************************************************
 * @file LCD_X_SPI.c
 * @brief FlexColor SPI driver
 * @version 1.0<br>* @date 09
            09. May. 2012
 *
 * @note
 * Copyright (C) 2012 NXP Semiconductors(NXP), All rights reserved.
 */
#include "GUI.h"
#include "LPC17xx.h"
#include "LCD_X_SPI.h"
/*********************** Hardware specific configuration **********************/
/* SPI Interface: SSP1
  PINS:<br>- CS
   - CS = P0.6 (GPIO pin)<br>- SCK = P0.7 (SCK1)
   - SCK = P0.7 (SCK1)<br>- SDO = P0.8 (MISO1
 - SDO = P0.8 (MISO1)
- SDI = P0.9 (MOSIL) * /
#define PIN_CS (1 << 6)
/*--------------- Graphic LCD interface hardware definitions -----------------*/
/* Pin CS setting to 0 or 1 */
#define LCD_CS(x) ((x) ? (LPC_GPIO0->FIOSET = PIN_CS) : (LPC_GPIO0->FIOCLR = 
PIN_CS))
#define SPI_START (0x70) \frac{1}{2} /* Start byte for SPI transfer */<br>
#define SPI_RD (0x01) /* WR bit 1 within start */
#define SPI_RD (0x01)<br>
#define SPI_RD (0x00)<br>
#define SPI_DATA (0x02)
#define SPI_WR (0x00) <br>
#define SPI_DATA (0x02) /* RS bit 1 within start by<br>
#define SPI_INDEX (0x00) /* RS bit 0 within start by
#define SPI_DATA (0x02) /* RS bit 1 within start byte */
#define SPI_INDEX (0x00) /* RS bit 0 within start byte */
/* local functions */
__inline void wr_cmd (unsigned char cmd); /* Write command to LCD 
*/
__inline void wr_dat (unsigned short dat); /* Write data to LCD */
__inline unsigned char spi_tran (unsigned char byte); /* Write and read a byte 
over SPI */
__inline void spi_tran_fifo (unsigned char byte); /* Only write a byte over 
SPI (faster) */
/*******************************************************************************
* Initialize SPI (SSP) peripheral at 8 databit with a bitrate of 12.5Mbps<br>* Parameter:
* Parameter: *
* Return: *
*******************************************************************************/
void LCD_X_SPI_Init(void) 
{ 
 uint8_t Dummy;
   /* Enable clock for SSP1, clock = CCLK / 2 */
LPC\_SC->PCONP |= 0 \times 00000400;LPC\_SC \rightarrow PCLKSEL0 |= 0x00200000; /* PCLK = CCLK / 2 = 50MHz */
   /* Configure the LCD Control pins */
  LPC_PINCON->PINSEL9 &= 0xF0FFFFFF;
   LPC_GPIO4->FIODIR |= 0x30000000;
  LPC\_GPIO4->FIOSET /* SSEL1 is GPIO output set to high */
   LPC_GPIO0->FIODIR |= 0x00000040;
  LPC_GPIO0->FIOSET
```

```
AN11218 ALL information provided in this document is subject to legal disclaimers. © NXP B.V. 2012. All rights reserved.
                      LPC_PINCON->PINSEL0 &= 0xFFF03FFF;
                      LPC PINCON->PINSEL0 |= 0x000A8000; /* Enable SPI in Master Mode, CPOL=1, CPHA=1 */
                     /* 12.5 MBit used for Data Transfer @ 100MHz */
                    LPC\_SSPI->CR0 = 0x1C7; /* SCR = 1 */
                    LPC\_SSPI->CPSR = 0x02; \frac{1}{2} CPSDVSR = 2. Bit frequency = PCLK /
                    (CPSDVSR \times [SCR+1]) = 50 / (2 \times [1+1]) = 12.5Mbps */<br>LPC_SSP1->CR1 = 0x02;
                      LPC\_SSP1->CR1 while(LPC_SSP1->SR & (1<<2))
                       Dummy = LPC_SSP1->DR; \frac{1}{2} /* Clear the Rx FIFO */
                      LPC_GPIO4->FIOSET = 0x10000000; /* Activate LCD backlight */
                    } 
                    /*******************************************************************************
                    * Write command *
                       Parameter: c: command to write *
                    * Return: *
                    *******************************************************************************/
                    void LCD_X_SPI_Write00(U16 c)
                    { 
                      wr cmd(c);
                    } 
                    /*******************************************************************************
                    * Write data byte *
                    * Parameter: c: word to write *
                    * Return: *
                    *******************************************************************************/
                    void LCD_X_SPI_Write01(U16 c)
                    { 
                      wr\_dat(c);} 
                    /*******************************************************************************
                    * Write multiple data bytes
                       Parameter: pData: pointer to words to write
                    * NumWords: Number of words to write *
                    * Return: *
                    *******************************************************************************/
                    void LCD_X_SPI_WriteM01(U16 * pData, int NumWords)
                    { 
                      LCD CS(0);
                      \texttt{spin\_tran\_fibo(SPI\_START} | \texttt{SPI\_WR} | \texttt{SPI\_DATA}); /* Write : RS = 1, RW = 0
                    */
                       while(NumWords--) 
                       { 
                       \texttt{spin\_tran\_fifo}((\texttt{'pData)} >> \texttt{8})); /* Write D8..D15 */
                       \texttt{spin\_tran\_tito}((\text{(*)} \texttt{pData++})) \& \texttt{0} \texttt{xFF}); \text{write } \texttt{D0..} \texttt{D7} \times \text{N}\rightarrowwhile(LPC_SSP1->SR & (1<<4)); \hspace{2.6cm} /* wait until done */
                      LCD_CSS(1);} 
                    /*******************************************************************************
                    * Read multiple data bytes<br>* Parameter: pData: pointer to words to read
                       Parameter: pData:
                    * NumWords: Number of words to read *
                    * Return: *
                    *******************************************************************************/
                    void LCD_X_SPI_ReadM01(U16 * pData, int NumWords)
                    { 
                      LCDCS(0);\text{spi\_tran\_fifo(SPI\_START} | \text{SPI\_RD} | \text{SPI\_DATA}; /* Read: RS = 1, RW = 1 */<br>\text{spi\_tran\_fifo(0)}; /* Dummy byte 1 */
                                                              /* Dummy byte 1 */
                       while(NumWords--) 
                       { 
                       *pData = spi_tran(0) << 8; * /* Read D8..D15 */
```

```
*(pData++) |= \text{spi} _{\text{tran}}(0); /* Read D0..D7 */
\left| \right|while(LPC_SSP1->SR & (1<<4)); \frac{1}{2} /* wait until done */
 LCD_CSS(1);} 
/*******************************************************************************
* Write a command the LCD controller *
* Parameter: \frac{cmd}{…} command to be written *
* Return: *
*******************************************************************************/
 __inline void wr_cmd (unsigned char cmd)
{ 
 LCD CS(0);
  \texttt{spin\_tran\_fibo(SPI\_START} | \texttt{SPI\_WR} | \texttt{SPI\_INDER}); /* Write : RS = 0, RW = 0 */
  spi_tran_fifo(0);
  spi_tran_fifo(cmd); 
 while(LPC_SSP1->SR \& (1<<4)); \qquad /* wait until done */
 LCD_CSS(1);} 
/*******************************************************************************
* Write data to the LCD controller *
  Parameter: dat: data to be written<br>Return:
* Return: *
*******************************************************************************/
 __inline void wr_dat (unsigned short dat)
{ 
 LCD_CSS(0);spi_train_fifo(SPI_START | SPI_WR | SPI_DATA); /* Write : RS = 1, RW = 0
*/<br>spi_tran_fifo((dat >> 8));
\texttt{spin\_tran\_tito}(\texttt{(dat >> 8)}); \qquad \qquad \qquad \qquad \qquad \texttt{Write D8..D15 *}\texttt{spin\_tran\_tifo}(\texttt{dat} \& \texttt{0xFF})); /* Write D0..D7 */
 while (LPC_SSP1->SR &amp; (1<<4)); /* wait until done */
 LCD CS(1);
} 
/*******************************************************************************
* Transfer 1 byte over the serial communication, wait until done and return *
* received byte *
  Parameter: byte: byte to be sent<br>Return: byte read while
   * Return: byte read while sending *
*******************************************************************************/
__inline unsigned char spi_tran (unsigned char byte)
{ 
  uint8_t Dummy;
  while(LPC_SSP1->SR & (1<<4) || LPC_SSP1->SR & (1<<2)) /* while SSP1 busy or Rx
FIFO not empty \dots */<br>Dummy = LPC_SSP1->DR;
                                            /* ... read Rx FIFO */<br>/* Transmit byte */
  LPC_SSP1->DR = byte;<br>
while (!(LPC SSP1->SR & (1<<2)));<br>
\frac{x}{x} Wait until RNE set */
 while (!(LPC SSP1->SR \& (1<<2)));
  return (LPC_SSP1->DR);
} 
/*******************************************************************************
* Put byte in SSP1 Tx FIFO. Used for faster SPI writing *
* Parameter: byte: byte to be sent *
* Return: *
*******************************************************************************/
 __inline void spi_tran_fifo (unsigned char byte)
{ 
 while (!(LPC SSP1->SR &amp; (1<<1))); /* wait until TNF set */
  LPC_SSP1->DR = byte;
} 
/*************************** End of file ****************************/
```
## <span id="page-30-0"></span>**10. Legal information**

#### <span id="page-30-1"></span>**10.1 Definitions**

**Draft —** The document is a draft version only. The content is still under internal review and subject to formal approval, which may result in modifications or additions. NXP Semiconductors does not give any representations or warranties as to the accuracy or completeness of information included herein and shall have no liability for the consequences of use of such information.

### <span id="page-30-2"></span>**10.2 Disclaimers**

**Limited warranty and liability —** Information in this document is believed to be accurate and reliable. However, NXP Semiconductors does not give any representations or warranties, expressed or implied, as to the accuracy or completeness of such information and shall have no liability for the consequences of use of such information. NXP Semiconductors takes no responsibility for the content in this document if provided by an information source outside of NXP Semiconductors.

In no event shall NXP Semiconductors be liable for any indirect, incidental, punitive, special or consequential damages (including - without limitation lost profits, lost savings, business interruption, costs related to the removal or replacement of any products or rework charges) whether or not such damages are based on tort (including negligence), warranty, breach of contract or any other legal theory.

Notwithstanding any damages that customer might incur for any reason whatsoever, NXP Semiconductors' aggregate and cumulative liability towards customer for the products described herein shall be limited in accordance with the Terms and conditions of commercial sale of NXP **Semiconductors** 

**Right to make changes —** NXP Semiconductors reserves the right to make changes to information published in this document, including without limitation specifications and product descriptions, at any time and without notice. This document supersedes and replaces all information supplied prior to the publication hereof.

**Suitability for use —** NXP Semiconductors products are not designed, authorized or warranted to be suitable for use in life support, life-critical or safety-critical systems or equipment, nor in applications where failure or malfunction of an NXP Semiconductors product can reasonably be expected to result in personal injury, death or severe property or environmental damage. NXP Semiconductors and its suppliers accept no liability for inclusion and/or use of NXP Semiconductors products in such equipment or applications and therefore such inclusion and/or use is at the customer's own risk.

**Applications —** Applications that are described herein for any of these products are for illustrative purposes only. NXP Semiconductors makes no representation or warranty that such applications will be suitable for the specified use without further testing or modification.

Customers are responsible for the design and operation of their applications and products using NXP Semiconductors products, and NXP

Semiconductors accepts no liability for any assistance with applications or customer product design. It is customer's sole responsibility to determine whether the NXP Semiconductors product is suitable and fit for the customer's applications and products planned, as well as for the planned application and use of customer's third party customer(s). Customers should provide appropriate design and operating safeguards to minimize the risks associated with their applications and products.

NXP Semiconductors does not accept any liability related to any default, damage, costs or problem which is based on any weakness or default in the customer's applications or products, or the application or use by customer's third party customer(s). Customer is responsible for doing all necessary testing for the customer's applications and products using NXP Semiconductors products in order to avoid a default of the applications and the products or of the application or use by customer's third party customer(s). NXP does not accept any liability in this respect.

**Export control —** This document as well as the item(s) described herein may be subject to export control regulations. Export might require a prior authorization from competent authorities.

**Evaluation products —** This product is provided on an "as is" and "with all faults" basis for evaluation purposes only. NXP Semiconductors, its affiliates and their suppliers expressly disclaim all warranties, whether express, implied or statutory, including but not limited to the implied warranties of noninfringement, merchantability and fitness for a particular purpose. The entire risk as to the quality, or arising out of the use or performance, of this product remains with customer.

In no event shall NXP Semiconductors, its affiliates or their suppliers be liable to customer for any special, indirect, consequential, punitive or incidental damages (including without limitation damages for loss of business, business interruption, loss of use, loss of data or information, and the like) arising out the use of or inability to use the product, whether or not based on tort (including negligence), strict liability, breach of contract, breach of warranty or any other theory, even if advised of the possibility of such damages.

Notwithstanding any damages that customer might incur for any reason whatsoever (including without limitation, all damages referenced above and all direct or general damages), the entire liability of NXP Semiconductors, its affiliates and their suppliers and customer's exclusive remedy for all of the foregoing shall be limited to actual damages incurred by customer based on reasonable reliance up to the greater of the amount actually paid by customer for the product or five dollars (US\$5.00). The foregoing limitations, exclusions and disclaimers shall apply to the maximum extent permitted by applicable law, even if any remedy fails of its essential purpose.

#### <span id="page-30-3"></span>**10.3 Trademarks**

Notice: All referenced brands, product names, service names and trademarks are property of their respective owners.

## <span id="page-31-0"></span>**11. List of figures**

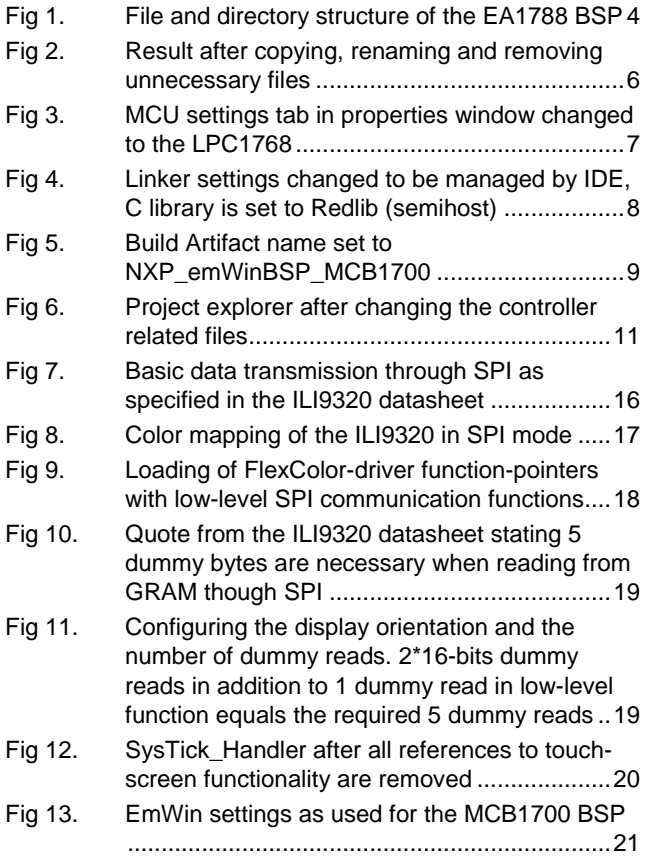

## <span id="page-32-0"></span>**12. List of tables**

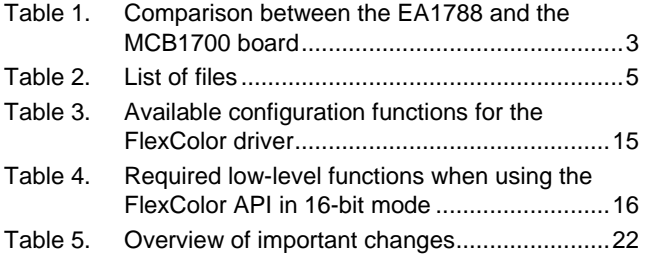

## <span id="page-33-0"></span>**13. Contents**

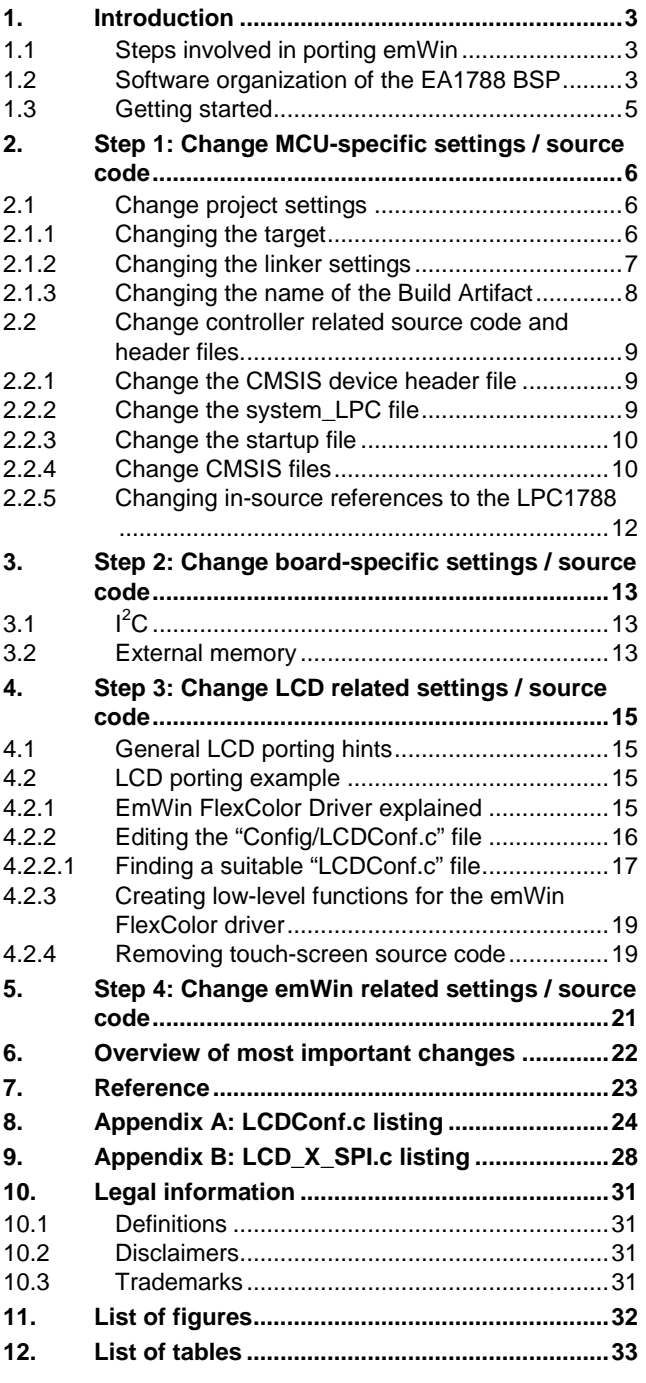

**13. [Contents.............................................................34](#page-33-0)**

Please be aware that important notices concerning this document and the product(s) described herein, have been included in the section 'Legal information'.

#### **© NXP B.V. 2012. All rights reserved.**

For more information, visit: http://www.nxp.com For sales office addresses, please send an email to: salesaddresses@nxp.com

**Date of release: 21 June 2012 Document identifier: AN11218**